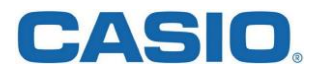

## **SE-S400**

Guía rápida de configuración. (01/2017)

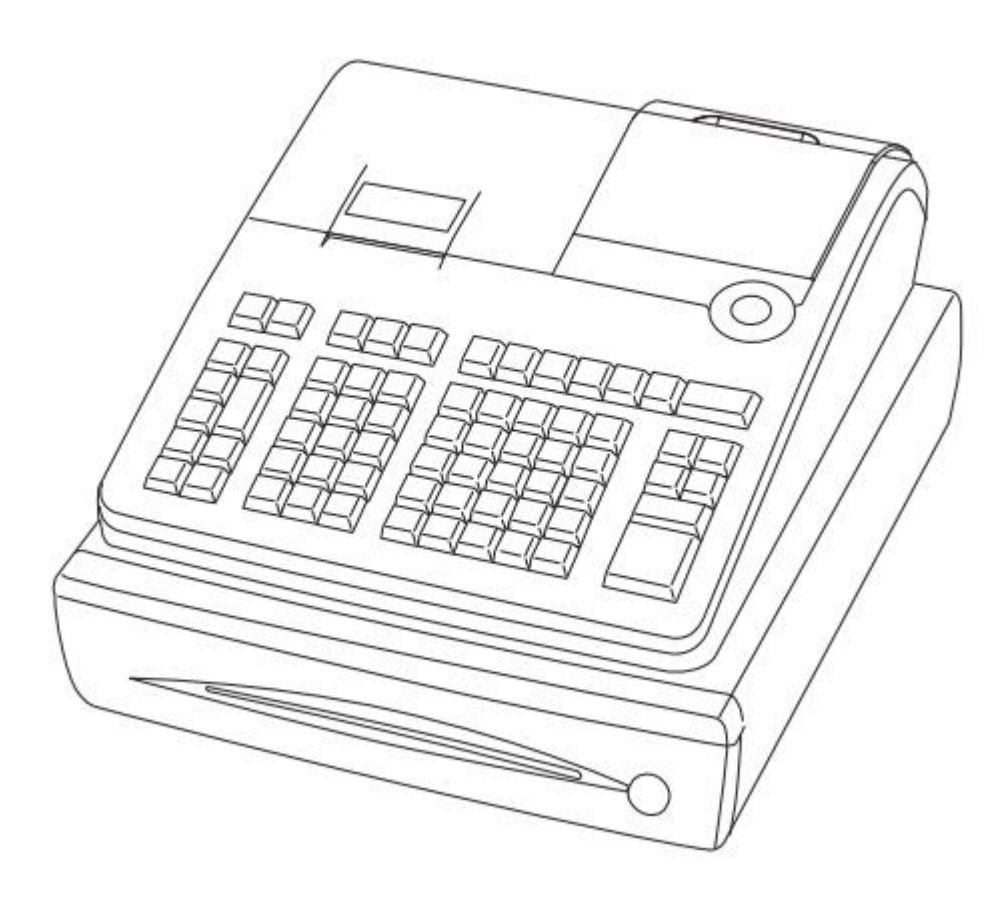

# **CASIO.**

### Contenido

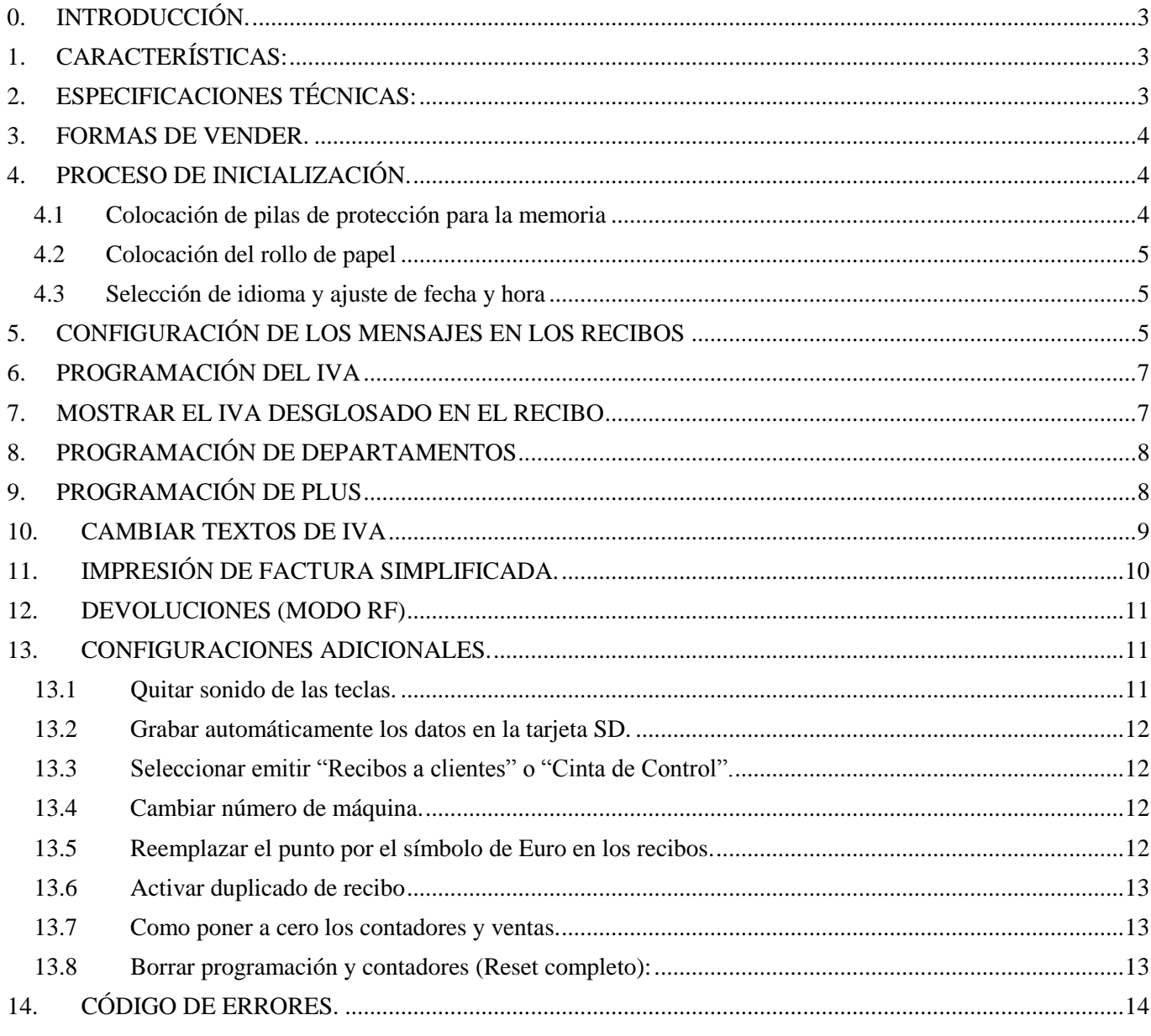

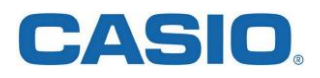

#### <span id="page-2-0"></span>**0. INTRODUCCIÓN.**

Queremos agradecerle la confianza depositada en nuestra marca. La gama de registradoras CASIO SE-S400 resulta ideal para pequeños y medianos negocios de hostelería y/o minoristas.. Con unos simples pasos podrá empezar a vender con su nueva registradora.

#### <span id="page-2-1"></span>**1. CARACTERÍSTICAS:**

- Diferentes colores: Plata (cajón negro).
- Pantalla LCD de fácil lectura, pantalla cliente elevable y giratoria.
- Impresora térmica de alto rendimiento
- Compatible con tarjetas SD
- Conexión con Balanza, Marca: Epelsa Marte V4, Dibal G320
- Conexión con Escáner, Marca: Honeywell Metrologic Voyager MS9520
- Estadísticas de ventas en formato CSV legible desde Excel
- Cumple con la normativa Española de Factura Simplificada

## <span id="page-2-2"></span>**2. ESPECIFICACIONES TÉCNICAS:**

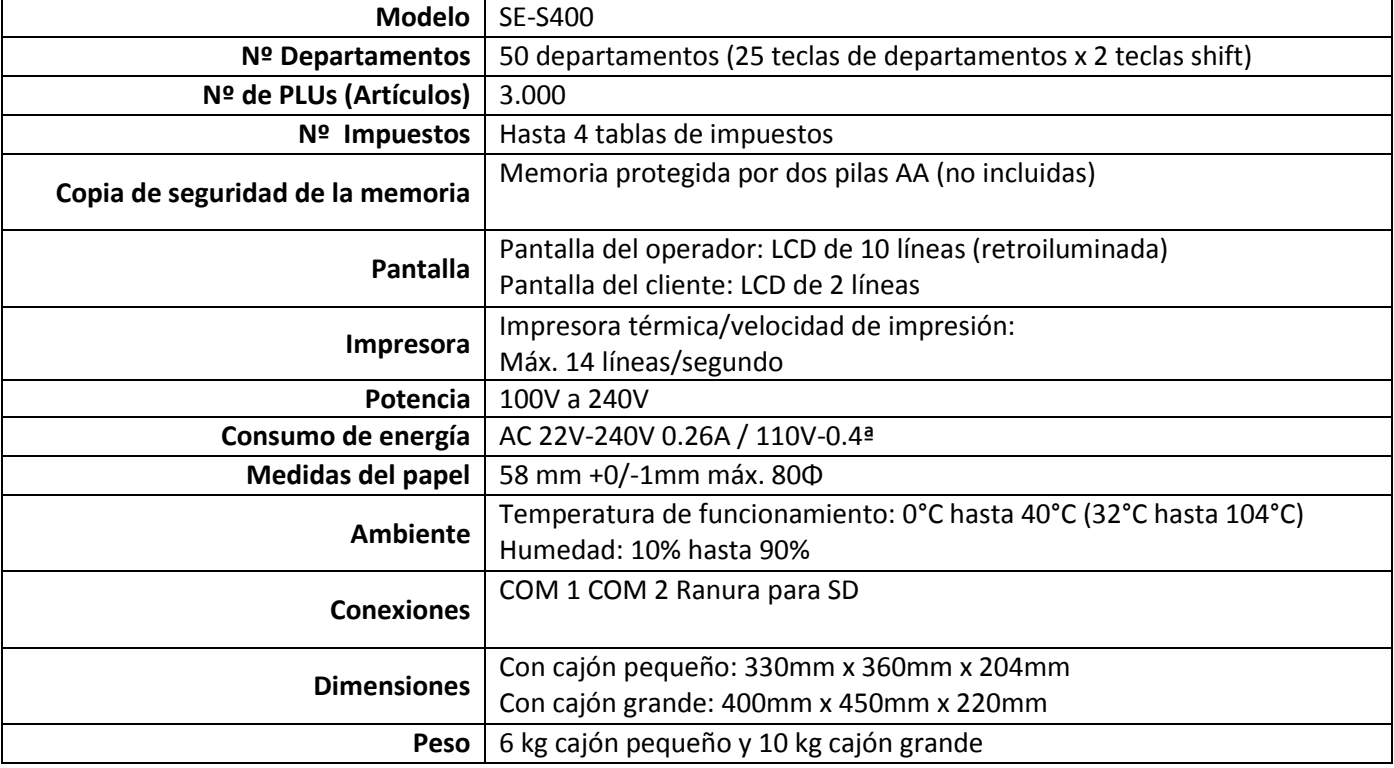

Esta caja registradora se entrega con un juego completo de 4 llaves, dos de programación y dos de operación, en caso de pérdida de las mismas, puede adquirir otro juego facilitando la referencia del mismo (10254924) al distribuidor que le proporcionó su producto.

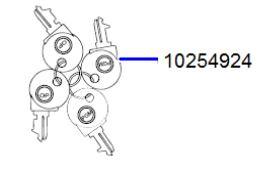

Si necesita las llaves del cajón portamonedas, la referencia para las llaves de cajón pequeño es la 10120527, y para cajón grande es la 10203374.

**CAJÓN S** 10120527 CAJÓN M 10203374

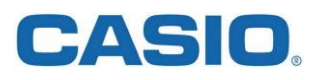

#### <span id="page-3-0"></span>**3. FORMAS DE VENDER.**

Antes de empezar, debemos saber que hay tres formas básicas de vender usando esta registradora, las podemos resumir en:

- **A.** Con la llave en REG, teclear un importe en las teclas numéricas negras, luego pulsar una tecla de departamento o familia (blancas) y pulsar la tecla CAJA para finalizar la venta. Esta es la forma más simple.
- **B.** Con la llave en REG, basta con pulsar las teclas blancas de departamento para vender el importe que previamente debe haber sido programado, para finalizar la venta pulsar  $\left[\frac{CA/AMIT}{TEND}\right]$ . Esta es la forma de vender que menos pulsaciones de teclas necesita, pero sólo disponemos de 25 teclas de departamento directas.
- **C.** Seleccionar un PLU, tecleando el código del mismo en las teclas numéricas negras, (por ejemplo '1' para el artículo número 1), y luego pulsar la tecla PLU, para finalizar la venta pulsar CAJA. Para esta forma de vender es imprescindible programar previamente los precios a los artículos que deseamos vender.

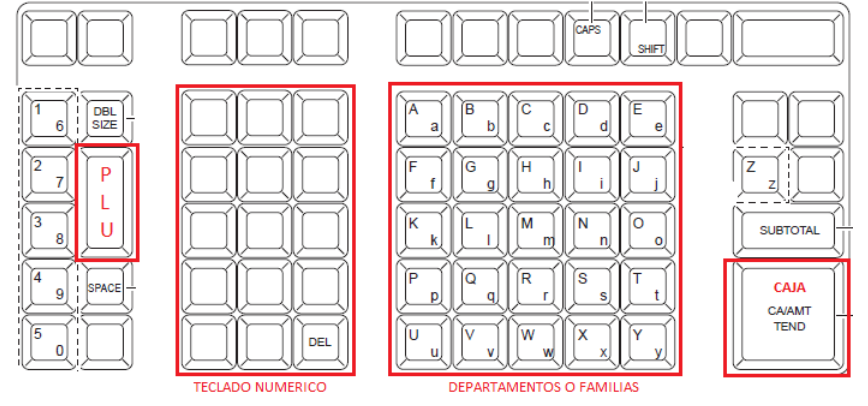

Los pasos mínimos imprescindibles para realizar ventas emitiendo un recibo de factura simplificada son:

- 1) Asignar el o los porcentajes de IVA con los que trabajamos (se soportan hasta 4 IVAs).
- 2) Asignar la tasa de IVA a las teclas de departamentos/artículos (PLU) que deseamos usar.
- 3) Poner en el mensaje comercial del recibo los datos fiscales de nuestro negocio.

En este punto, ya podríamos usar la forma de vender "**A**" descrita en el punto anterior.

#### <span id="page-3-1"></span>**4. PROCESO DE INICIALIZACIÓN.**

Durante el proceso de inicialización de la registradora, la máquina nos solicitará algunos datos imprescindibles antes de vender como la fecha y hora o los porcentajes de los impuestos, pero otros ajustes como asignar un IVA a una tecla de departamento deberemos hacerlo una vez concluido el proceso de inicialización.

#### <span id="page-3-2"></span>**4.1 Colocación de pilas de protección para la memoria**

Coloque las pilas protectoras de la memoria, situadas al costado de la impresora. Asegúrese que las pilas están bien colocadas.

Retire la cubierta protectora y luego la cubierta del compartimento de las pilas.

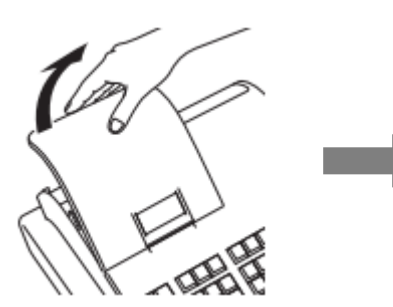

Coloque las pilas del tipo "AA" nuevas de forma que los extremos positivo (+) y negativo (-) queden como indican los símbolos. Finalmente, vuelva a colocar la cubierta del compartimento para pilas y la cubierta de la impresora.

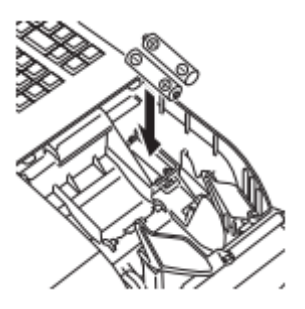

C/ Josep Pla, 2 Torre B2 - Planta 12 (08019) Barcelona +34 93 485 8400

# CASIO

#### <span id="page-4-0"></span>**4.2 Colocación del rollo de papel**

Puede utilizar el rollo de papel como 'recibos para clientes' o 'cinta de control'. De manera predeterminada, la caja registradora está programada para imprimir recibos.

- a) Retire la cubierta de la impresora y posteriormente levante el brazo de la platina para abrirla.
- b) Asegurándose de que el papel avanza desde la parte inferior del rollo, baje el rollo hacia el espacio situado detrás de la impresora.
- c) Coloque el extremo inicial del papel sobre la impresora
- d) Cierre el brazo de la platina lentamente hasta que quede fijo en su sitio. Luego vuelva a colocar la cubierta de la impresora, pasando el extremo inicial del papel por la ranura de corte.

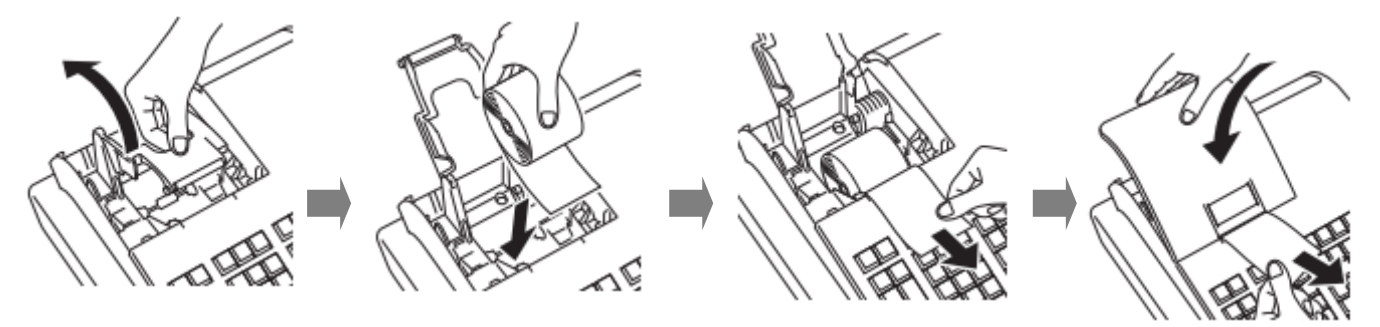

#### <span id="page-4-1"></span>**4.3 Selección de idioma y ajuste de fecha y hora.**

Conecte el enchufe a la toma de corriente de pared. Inmediatamente se deberá seleccionar el idioma. Utilice las teclas  $\uparrow$  o  $\downarrow$  y a continuación pulse la tecla  $\left[\frac{CA/AMT}{B} \right]$ .

Luego introduzca la fecha, hora y nuevamente, pulse la tecla  $\left[\frac{CA/AMT}{B}$ .

Al finalizar la programación de la fecha y hora, la registradora emitirá un recibo con la fecha y hora programadas.

#### <span id="page-4-2"></span>**5. CONFIGURACIÓN DE LOS MENSAJES EN LOS RECIBOS**

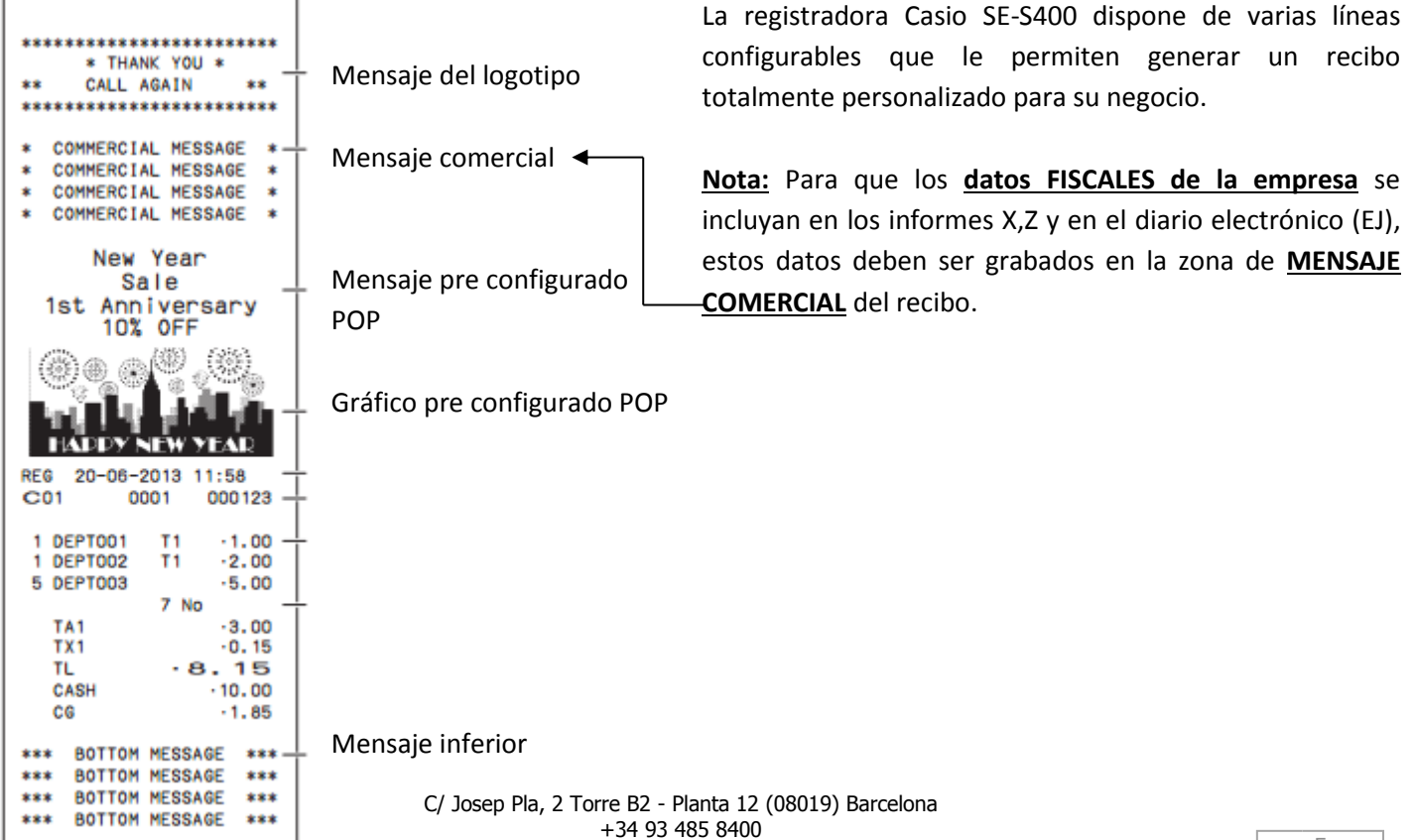

5

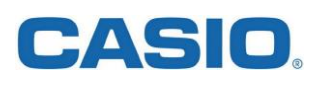

Para configurar dichos mensajes se debe girar el selector de modo a la posición PGM utilizando la llave negra, y luego pulsar las flechas ↑ o ↓ hasta la opción "Ajuste Mensaje" o bien "Ajuste POP" y confirmar con la tecla  $\left[ \frac{CA/AMT}{TEND} \right]$ .

Por defecto, la registradora imprime un logo gráfico con el texto "SU RECIBO – GRACIAS – HASTA PRONTO" en tres líneas sucesivas.

Para por ejemplo incorporar el nombre comercial y el NIF, se debe ir a la opción "**Ajuste Mensaje**" y confirmar con la tecla  $\vert e^{cA/AM} \vert$ . Luego bajar con las flechas hasta "**Comercial1**" (dónde escribiremos el nombre comercial) y pulsar la tecla  $\left[\frac{c_A}{N_{\text{FNN}}}$  para poder escribir. Repetiremos los mismos pasos para escribir el NIF, utilizando "**Comercial2**". Una vez finalizada la edición, pulsamos la tecla  $\left[\frac{CA/AMT}{EC} \right]$ . Para finalizar la programación y volver a la pantalla anterior pulse la tecla  $\frac{sup}{\text{total}}$ 

Para que la impresora imprima **el logo gráfico + mensaje comercial**, deberemos seguir estos pasos: Se debe girar el selector de modo a la posición PGM utilizando la llave negra, y luego pulsar las flechas  $\uparrow$  o  $\downarrow$ hasta la opción "**Ajuste Sistema**" y pulsar la tecla  $\int_{0}^{1} C_A A_{\text{TRND}}^{A \text{ANT}}$ .

Posteriormente pulsaremos la siguiente combinación de teclas:

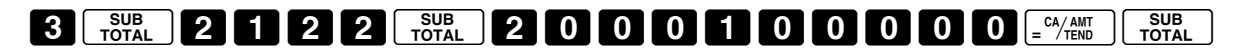

**Programación genérica:** Combinando los valores marcados en amarillo, se pueden imprimir o no, tanto el logo gráfico, como los mensajes comercial e inferior.

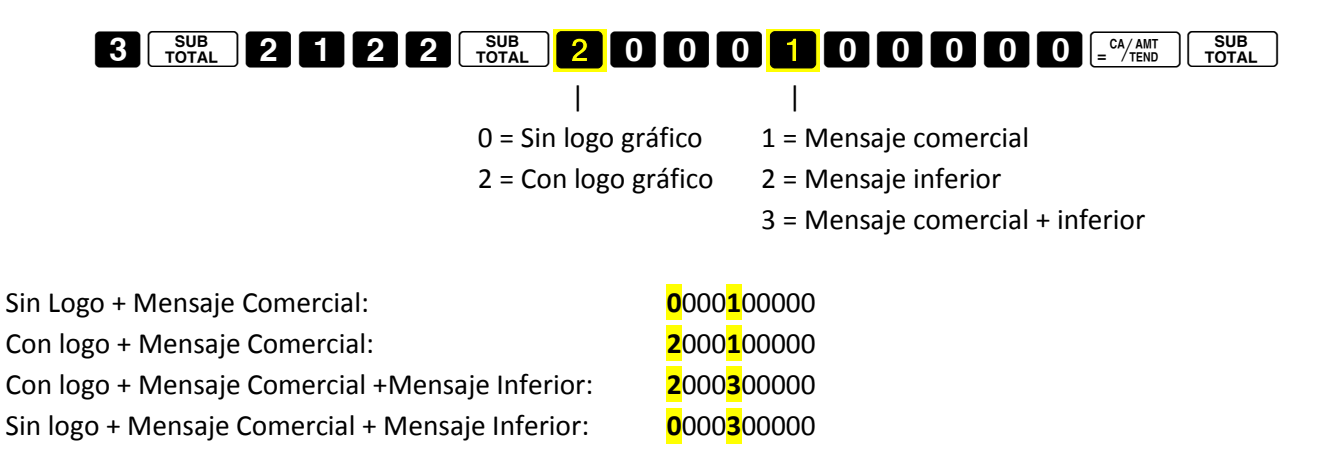

**IMPORTANTE:** Por defecto los datos que aparecen en los Informes X y Z corresponden al "**Mensaje del Logotipo**", para que los datos **FISCALES de la empresa** almacenados en la zona de "**Mensaje comercial**", salgan reflejados tanto en los informes X y Z como en el Diario electrónico (EJ), se debe girar el selector de modo a la posición PGM utilizando la llave negra, y seguidamente pulsar las flechas ↑ o ↓ hasta la opción "Ajuste Sistema" y pulsar la tecla  $\left[ \frac{CA/AMT}{TEND} \right]$ .

Posteriormente pulsaremos la siguiente combinación de teclas:

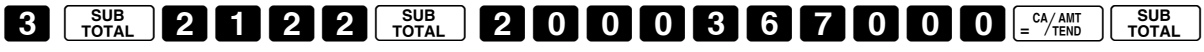

## CASIO

#### <span id="page-6-0"></span>**6. PROGRAMACIÓN DEL IVA**

La registradora soporta hasta cuatro tasas de IVAs diferentes que se configuran girando el selector de modo a la posición PGM utilizando la llave negra, y luego pulsando las flechas  $\uparrow$  o  $\downarrow$  hasta la opción "Ajuste Impuestos" y confirmando con la tecla  $\left[ \frac{c_A}{c_{\text{TEND}}} \right]$ .

Para configurar el porcentaje del impuesto, seleccionaremos "**Fijo impositivo**" y presionaremos la tecla  $\int e^{cA}$ <sub>reno</sub> Luego podemos escoger uno de los cuatro IVAs y asignaremos el porcentaje adecuado.

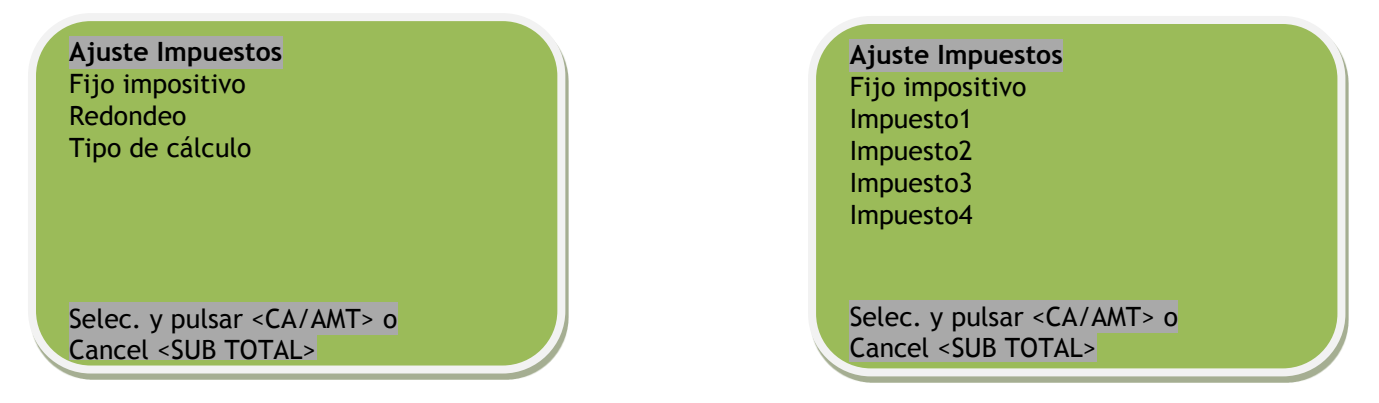

Para configurar el modo en el que se aplicará el impuesto, (IVA **incluido o añadido)**, seleccionaremos "**Tipo de cálculo**" y presionaremos la tecla  $\sqrt{\frac{CA/AMT}{B}}$ . Posteriormente, podremos escoger si el IVA es añadido, incluido o bien Sin Impuestos.

Para finalizar la programación y volver a la pantalla anterior pulse la tecla  $\begin{bmatrix} sub \\ \text{total} \end{bmatrix}$ .

#### <span id="page-6-1"></span>**7. MOSTRAR EL IVA DESGLOSADO EN EL RECIBO**

Por defecto, el IVA se imprime desglosado en los recibos. Si por algún motivo se perdiera esa configuración, podemos volver a programar la registradora girando el selector de modo a la posición PGM utilizando llave negra, y luego pulsar las flechas  $\uparrow$  o  $\downarrow$  hasta la opción "**Ajuste Sistema**" y confirmar con la tecla  $\left[\frac{cA/AMT}{2} \right]$ . Posteriormente pulsaremos la siguiente combinación de teclas:

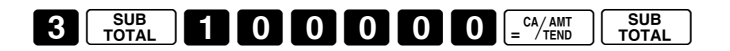

Cuando el cliente paga una cuenta por cheque o por tarjeta de crédito, en lugar de usar la tecla  $\frac{C_A/AMT}{TEND}$ , se usan las teclas  $\lceil$  cH  $\rceil$  o  $\lceil$  cHK  $\rceil$  estas teclas por defecto NO DESGLOSAN el I.V.A. Para activar el desglose de IVA en estas teclas de igual forma que con la tecla  $\frac{C(A/AM)}{F_{ENO}}$ , pulsaremos la siguiente combinación:

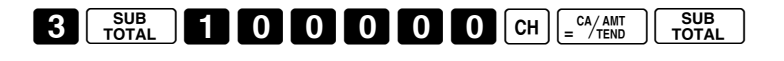

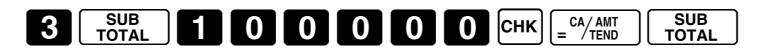

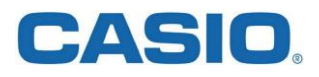

#### <span id="page-7-0"></span>**8. PROGRAMACIÓN DE DEPARTAMENTOS**

Para poder usar el método de vender "**B**", es imprescindible asignar un precio o importe a las teclas blancas de departamentos, para hacerlo, seguir este procedimiento:

Se debe girar el selector de modo a la posición PGM utilizando la llave negra, y luego confirmar la opción "**Ajuste Dept.**" con la tecla  $\left[\frac{cA}{cA} \right]$ 

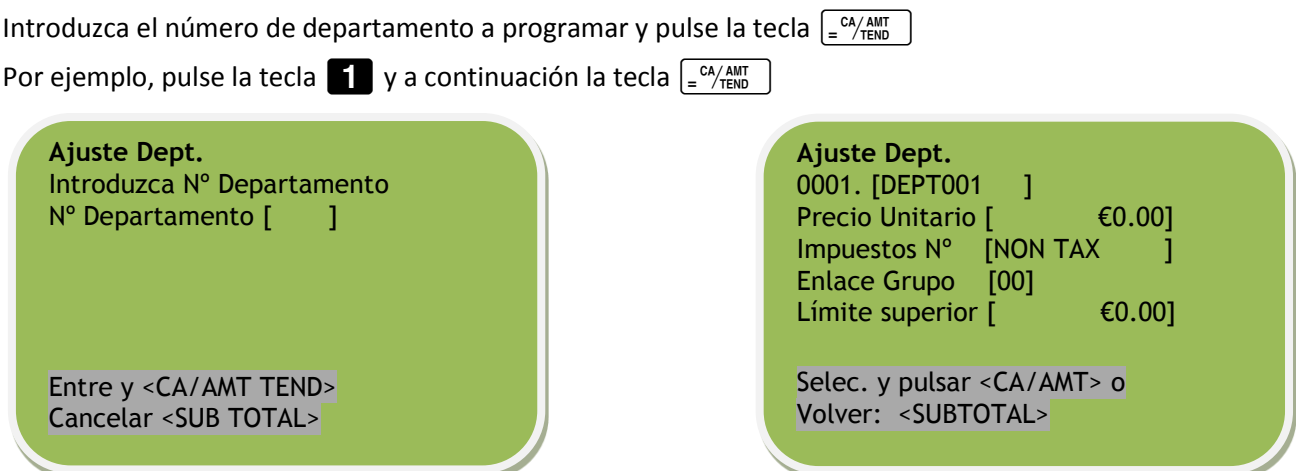

Utilice las flechas  $\uparrow$  o  $\downarrow$  para elegir el departamento que desea configurar y, a continuación, pulse la tecla  $\left[ \begin{array}{c} CA/AMT \\ = 7TEND \end{array} \right]$ .

Se puede programar el nombre (ver imagen de teclado en la página 8 de éste documento), precio unitario, estado gravable, grupo de artículos y limitación de importe alto.

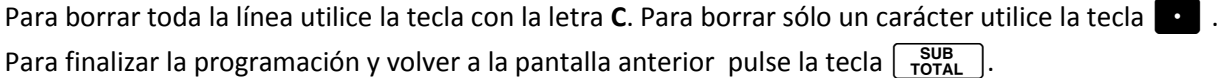

#### <span id="page-7-1"></span>**9. PROGRAMACIÓN DE PLUS**

Se debe girar el selector de modo a la posición PGM utilizando la llave negra, y luego pulsar las flechas  $\uparrow$  o  $\downarrow$ hasta la opción "**Ajuste PLUs**" y confirmar con la tecla  $\left[\frac{c_A}{c_B}\right]$ .

Luego introduzca el número de PLU a editar y confirme con la tecla  $\left[\frac{CA/AMT}{B} \right]$ .

Por ejemplo, pulse la tecla  $\Box$  y a continuación la tecla  $\Box$  $\Box$  $\Box$  $\Box$  $\Box$  $\Box$  $\Box$  $\Box$ .

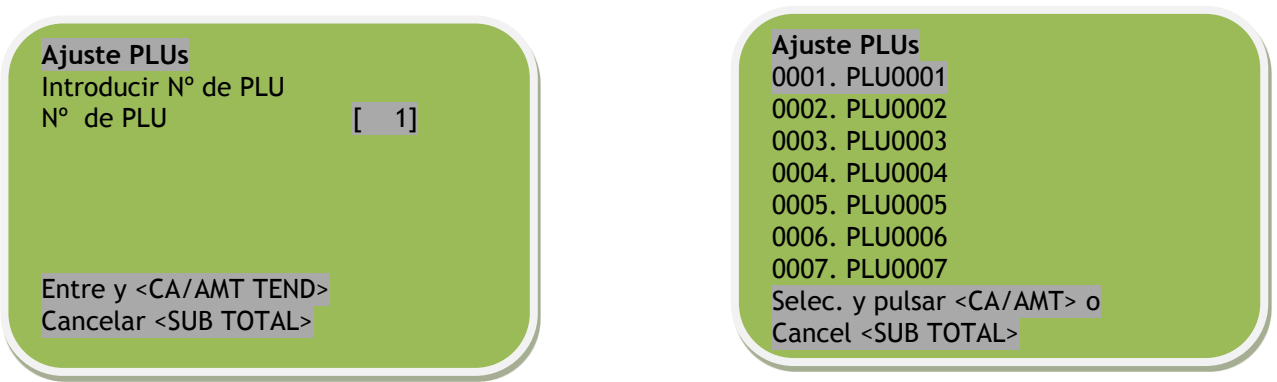

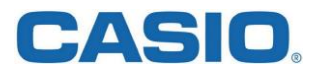

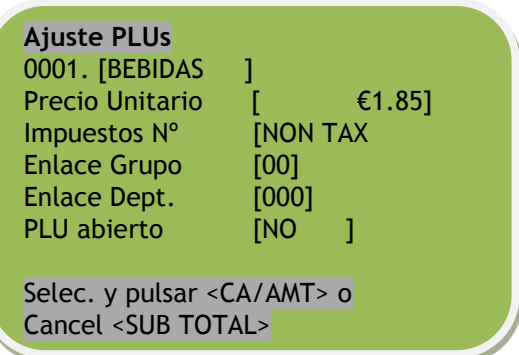

Se puede configurar el nombre (ver imagen de teclado en la página 9 de éste documento), precio unitario, estado gravable, grupo de artículos, grupo de departamento y si es modificable el precio (abierto o no).

Para borrar toda la línea utilice la tecla con la letra **C**. Para borrar sólo un carácter utilice la tecla ". Para finalizar la programación y volver a la pantalla anterior pulse la tecla  $\lceil \frac{\text{SUB}}{\text{total}} \rceil$ .

#### <span id="page-8-0"></span>**10. CAMBIAR TEXTOS DE IVA**

Por defecto la registradora muestra el desglose de IVA como BASE1 e IVA1. Para cambiar los textos descriptivos giraremos el selector de modo a la posición PGM utilizando la llave negra, y luego pulsando las flechas  $\uparrow$  o  $\downarrow$ hasta la opción "**Ajuste Sistema**" y confirmando con la tecla  $\left[\frac{CA/AMT}{B}\right]$ .

Posteriormente pulsaremos la siguiente combinación de teclas: (address code)

 $2\sqrt{\frac{SUB}{TOTAL}}$   $\sqrt{(c\acute{o}digo)\sqrt{\frac{SUB}{TOTAL}}}$  (texto impreso a cambiar) $\sqrt{\frac{cA/AMT}{TOTAL}}$   $\sqrt{\frac{SUB}{TOTAL}}$ .

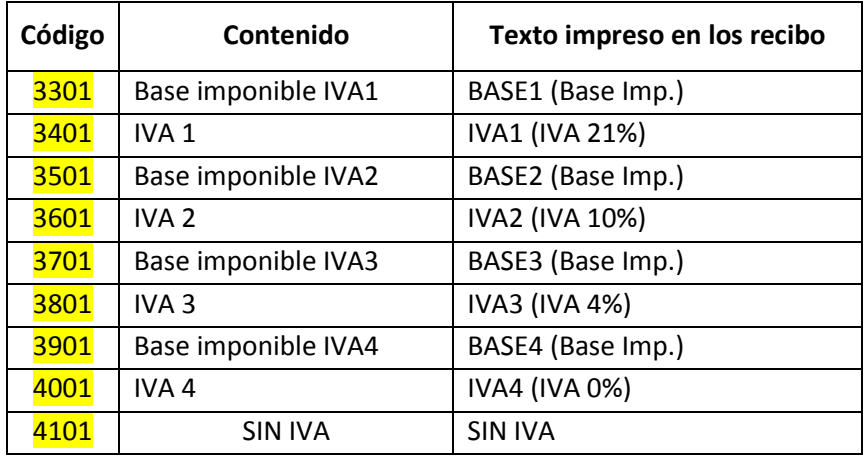

Por ejemplo, cambiar el texto **BASE1** a **Base Imp.**

**2**  $\lceil \frac{\text{SUB}}{\text{TOTAL}} \rceil$  3 0 1  $\lceil \frac{\text{SUB}}{\text{TOTAL}} \rceil$  pulso la tecla **C** para limpiar y escribo con las teclas de departamento la palabra Base Imp. Finalizar la programación pulsando las teclas  $\int e^{CA/AMT}$ 

Para obtener una mayúscula, se debe presionar primero la tecla **RA** (en su frontal dice **CAPS** en blanco). Para obtener una minúscula, se debe presionar primero la tecla **PO** (en su frontal dice **SHIFT** en negro). Para más cambios de textos, puede consultar la tabla de la página S-64 del Manual de Usuario.

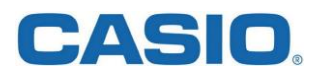

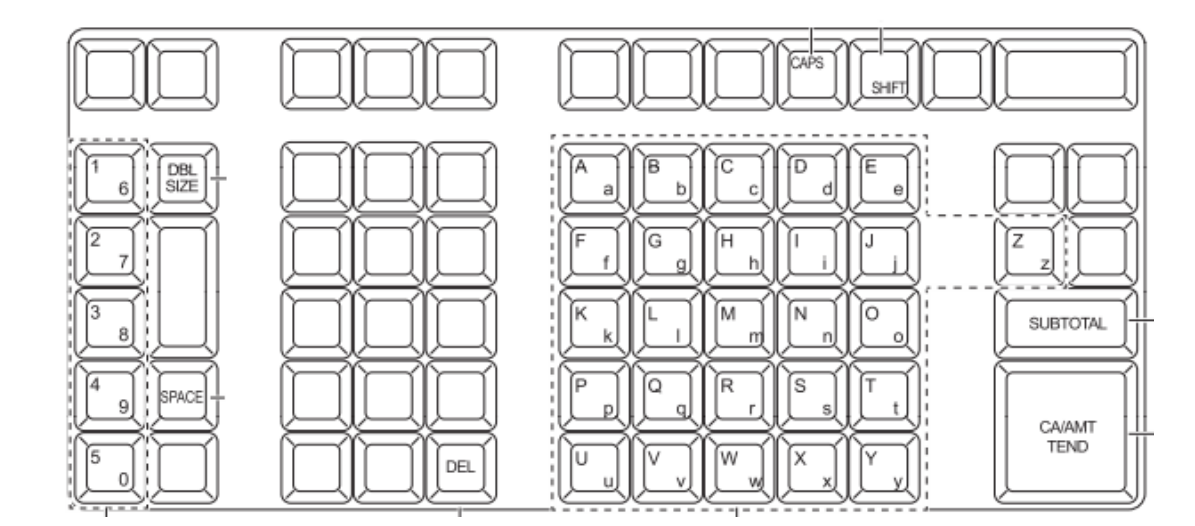

#### **Teclas del alfabeto**

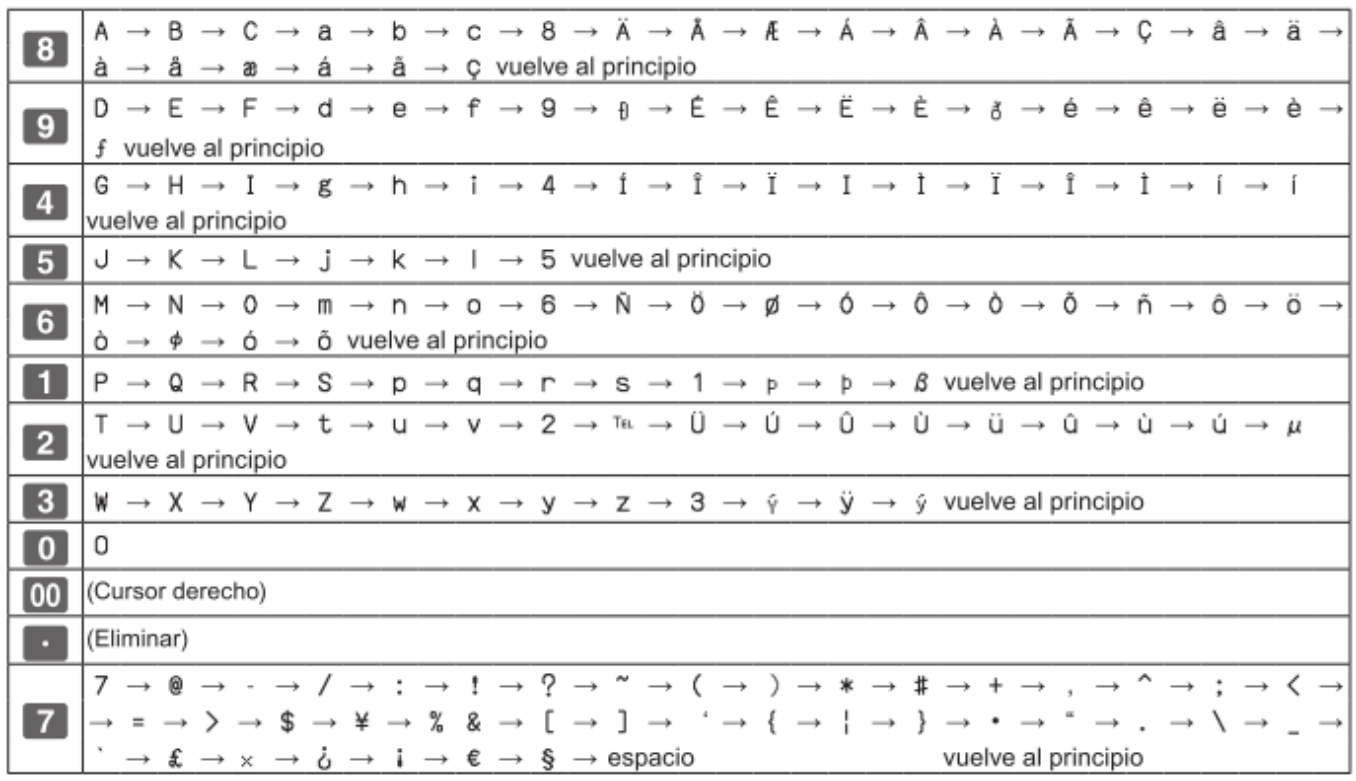

#### <span id="page-9-0"></span>**11. IMPRESIÓN DE FACTURA SIMPLIFICADA.**

La registradora nos permite incluir dentro del recibo, el formato legal de factura simplificada. Al finalizar el registro de los ítems, pulsaremos la tecla  $\overline{var}$ , inmediatamente, se nos pedirán los datos correspondientes:

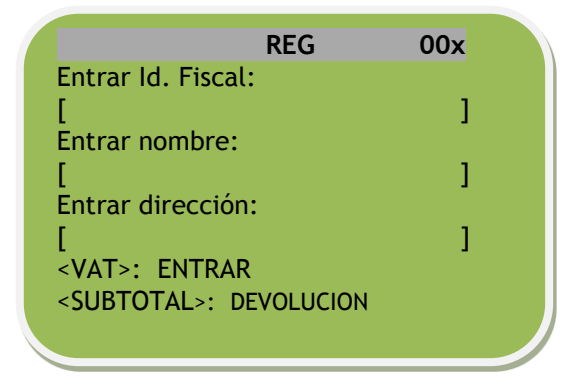

C/ Josep Pla, 2 Torre B2 - Planta 12 (08019) Barcelona +34 93 485 8400

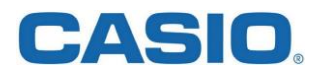

Para entrar el **Id Fiscal**, utilizaremos el teclado numérico izquierdo (no las teclas negras).

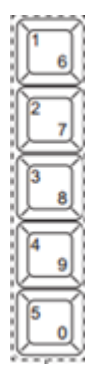

Para cambiar entre números blancos y negros (ver perfil de tecla), utilizaremos las teclas:

Para números con perfil blanco (1,2,3,4,5) pulsaremos la tecla **RA**

Para números con perfil negro (6,7,8,9,0) pulsaremos la tecla **PO**

Para entrar la letra del Id fiscal o bien los siguientes campos utilizaremos el teclado de los departamentos.

Para borrar un número o letra, pulsaremos la tecla

<span id="page-10-0"></span>Para **saltar** al campo "Entrar nombre" o bien "Entrar dirección", pulsaremos la tecla var

#### **12.DEVOLUCIONES (MODO RF)**

La registradora nos permite realizar devoluciones. Cabe aclarar que una devolución se realiza ajustando una cuenta anterior, por lo que el sistema de la caja registradora siempre pide información del recibo anterior al que deberíamos estar ajustando.

El procedimiento es el siguiente:

- 1) Poner la llave en modo **RF** (REFUND)
- 2) Digitar importe y su departamento correspondiente a devolver
- 3) Pulsar la tecla  $\sqrt{var}$
- 4) Pulsar los 4 números de la caja registradora (son los que figuran en el recibo luego de la palabra FT) utilizando las teclas del costado izquierdo y dónde los números figuran en el perfil de las teclas. Luego pulsar el número de factura que estamos ajustando que son 6 dígitos, siempre utilizando las teclas mencionadas. Para finalizar pulsaremos la tecla  $\vert \text{var} \vert$  y opcionalmente, volveremos a introducir los datos del cliente. En caso contrario pulsaremos 2 veces la tecla  $\sqrt{var}$ .
- 5) Finalmente pulsaremos la tecla  $\int e^{cA/AMT}$  y la impresora emite el recibo correspondiente.
- 6) Girar nuevamente la llave al modo **REG** para realizar ventas.

#### <span id="page-10-1"></span>**13. CONFIGURACIONES ADICIONALES.**

#### <span id="page-10-2"></span>**13.1 Quitar sonido de las teclas.**

Para evitar los sonidos que emite la registradora al teclear, podemos configurarla girando el selector de modo a la posición PGM utilizando la llave negra, y luego pulsando las flechas  $\uparrow$  o  $\downarrow$  hasta la opción "Ajuste Sistema" y confirmando con la tecla  $\left[\frac{CA/AMT}{B} \right]$ .

Posteriormente pulsaremos la siguiente combinación de teclas:

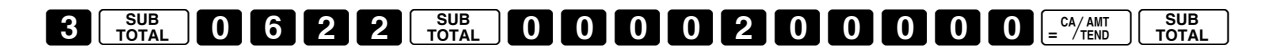

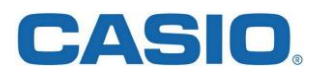

#### <span id="page-11-0"></span>**13.2 Grabar automáticamente los datos en la tarjeta SD.**

Para que después de cada cierre de caja este y el diario electrónico se graben en la tarjeta SD de forma automática, seguir este procedimiento:

Giraremos el selector de modo a la posición PGM utilizando la llave negra, y luego pulsando las flechas  $\uparrow$  o  $\downarrow$ hasta la opción "**Ajuste General**" y confirmando con la tecla  $\int_{\epsilon}^{cA/AMT}$ . Posteriormente nos posicionamos en "**EJ / DE VENTA SD: DESPUES X/Z**" y confirmamos con la tecla  $\frac{c_4}{2}$ <sub>END</sub>.

#### <span id="page-11-1"></span>**13.3 Seleccionar emitir "Recibos a clientes" o "Cinta de Control".**

De manera predeterminada, la impresora de la caja registradora emite recibos (recibos). Si quisiera cambiar al modo de "Registro de Control" debe girar el selector de modo a la posición PGM utilizando la llave negra. Pulsando la tecla ↓ nos moveremos hasta la opción "**Ajuste el rollo de papel**" y pulsaremos la tecla <u>e CA/AMT</u> Seleccionaremos "Recibos" para emitir recibos y "Registros" para cinta de control. Confirmaremos la selección con la tecla  $\left[\frac{CA/AMT}{B/EMD}\right]$ .

#### <span id="page-11-2"></span>**13.4 Cambiar número de máquina.**

Si Ud. tuviera varias máquinas en su negocio y quisiera diferenciarlas, tiene la posibilidad de cambiar el número de máquina. Para realizar dicho cambio, podemos configurarla girando el selector de modo a la posición PGM utilizando la llave negra, y luego pulsando las flechas ↑ o ↓ hasta la opción "**Ajuste Sistema**" y confirmando con la tecla  $\sqrt{\frac{CA/AMT}{TEND}}$ .

Posteriormente pulsaremos la siguiente combinación de teclas:

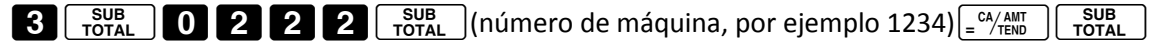

Ejemplo: cambiar el número de máquina a **0007**

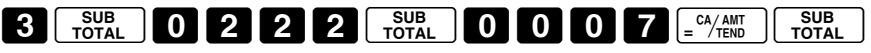

#### <span id="page-11-3"></span>**13.5 Reemplazar el punto por el símbolo de Euro en los recibos.**

Por defecto la registradora muestra un punto al costado izquierdo del importe en los recibos. Para cambiarlo por el símbolo de euro, podemos configurarla girando el selector de modo a la posición PGM utilizando la llave negra, y luego pulsando las flechas  $\uparrow$  o  $\downarrow$  hasta la opción "**Ajuste Sistema**" y confirmando con la tecla  $\left[\frac{CA/AM}{B}\right]$ .

Posteriormente pulsaremos la siguiente combinación de teclas:

 $\begin{bmatrix} 2 \end{bmatrix}$   $\begin{bmatrix} \frac{SUB}{TOTAL} \end{bmatrix}$   $\begin{bmatrix} 1 \end{bmatrix}$   $\begin{bmatrix} 2 \end{bmatrix}$   $\begin{bmatrix} 3 \end{bmatrix}$   $\begin{bmatrix} \frac{SUB}{TOTAL} \end{bmatrix}$  y aparecen varios símbolos en la pantalla.

Se deben desplazar a la derecha utilizando una vez la tecla 00 hasta el punto y pulsar la tecla  $\cdot$  una vez. Luego se debe pulsar la tecla **7** cuarenta veces hasta que aparece el símbolo €. Para terminar pulsaremos las teclas  $\sqrt{\frac{CA/AMT}{T} \cdot \frac{SUB}{T} \cdot \frac{SUB}{T} \cdot \frac{ADR}{T}}$ .

Podremos probar el resultado, llevando nuevamente la llave a REG y realizando una venta.

# 24SIO

#### <span id="page-12-0"></span>**13.6 Activar duplicado de recibo**

Para poder emitir más de una copia de un mismo recibo, utilizando la llave negra giraremos el selector de modo a la posición PGM, luego pulsando las flechas ↑ o ↓ hasta la opción "A**juste Sistema**" confirmando con la tecla  $\left[ \frac{CA/AMT}{TEND} \right]$ .

Posteriormente pulsaremos la siguiente combinación de teclas:

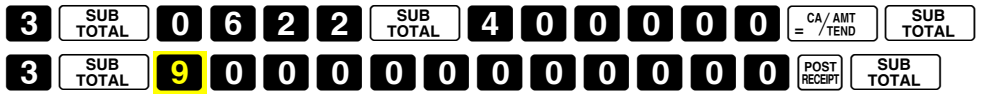

Nota: El dígito resaltado indica el número máximo de copias permitido, los valores admitidos son de 0 a 9.

#### <span id="page-12-1"></span>**13.7 Como poner a cero los contadores y ventas.**

Cuando comenzamos a usar una caja registradora con la que no estamos familiarizados, es habitual hacer pruebas iniciales hasta aprender su funcionamiento básico de la misma, una vez adquirida la experiencia mínima para empezar a usar la caja registradora en producción, es útil poder borrar todos los datos acumulados durante las pruebas, a excepción de la propia programación de la registradora.

Para poder borrar estos datos, se debe seguir este procedimiento:

- 1. Poner la llave en OFF
- 2. Mantener pulsada la tecla FEED
- 3. Poner la llave en PGM
- 4. Soltar la tecla FEED
- 5. Aparece en pantalla INIT 0000000000
- 6. Pulsar 8 8 8 8 8 8 8 8 8 8 8 8 8 8 9 7 20
- 7. Después de 20 segundos se imprime un ticket confirmando la operación.

#### <span id="page-12-2"></span>**13.8 Borrar programación y contadores (Reset completo):**

Para poder borrar estos datos, se debe seguir este procedimiento:

- 1. Poner la llave en OFF
- 2. Mantener pulsada la tecla FEED
- 3. Poner la llave en PGM
- 4. Soltar la tecla FEED
- 5. Aparece en pantalla INIT 0000000000
- 6. Pulsar  $252542$
- 7. Después de 20 segundos se imprime un ticket confirmando la operación.

**IMPORTANTE:** Este proceso borrará la programación y ventas de la máquina, quedará totalmente a cero.

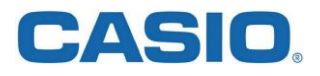

#### <span id="page-13-0"></span>**14. CÓDIGO DE ERRORES.**

El error más común es el **E001**, este error aparece cuando movemos la posición de la llave antes de finalizar la operación que estaban realizando.

Por ejemplo: si estamos realizando una venta con la llave en la posición REG y antes de concluir la venta con la tecla  $\frac{1}{2}$ <sup>ca</sup>/ $\frac{c_{\text{MMT}}}{1000}$ , cambiamos la posición de la llave a RF u otra posición, aparecerá este error.

Es muy común que este error aparezca durante un proceso de **DEVOLUCIÓN** si este no se concluye de la forma adecuada, por ejemplo si no se introduce la información de la factura previa a devolver.

Si aparece este error durante un proceso de devolución (llave en RF), para solucionarlo debe seguir los siguientes pasos:

- 1) Poner la llave en modo **RF** (REFUND)
- 2) Digitar importe y su departamento correspondiente a devolver
- 3) Pulsar la tecla  $\sqrt{var}$
- 4) Pulsar los 4 números de la caja registradora (son los que figuran en el recibo luego de la palabra FT, por defecto el numero de máquina es 0001) utilizando las teclas del costado izquierdo y dónde los números figuran en el perfil de las teclas. Luego pulsar el número de factura que estamos ajustando que son 6 dígitos. Para finalizar pulsaremos la tecla  $\sqrt{|\Psi|}$  y opcionalmente, volveremos a introducir los datos del cliente. En caso contrario pulsaremos 2 veces la tecla  $\sqrt{|\text{var}|}$
- 5) Finalmente pulsaremos la tecla  $\left[\frac{CA/AMI}{TEND}\right]$  y la impresora emite el recibo correspondiente.
- 6) Girar nuevamente la llave al modo **REG** para realizar ventas.

**IMPORTANTE**: En caso de que el error **E001** persista, podemos desbloquear la registradora, para ello realice el siguiente procedimiento:

- 1 Poner la llave en posición OFF.
- 2 Presionar la tecla FEED y sin soltarla girar la llave a la posición "PGM".
- 3 Soltar la tecla FEED. Aparecerá en pantalla "00000000000".
- 4 Presionar la tecla  $\begin{bmatrix} \text{SUB} \\ \text{Total} \end{bmatrix}$ . Aparecerá "FFFFFFFFFF".
- 5 Volver a teclear  $\sqrt{\frac{SUB}{TOTAL}}$ . Esperar unos instantes.
- 6 Volver a poner la llave en posición "REG". La máquina debe volver a su estado de trabajo normal.

# **CASIO.**

#### Tabla de códigos de errores

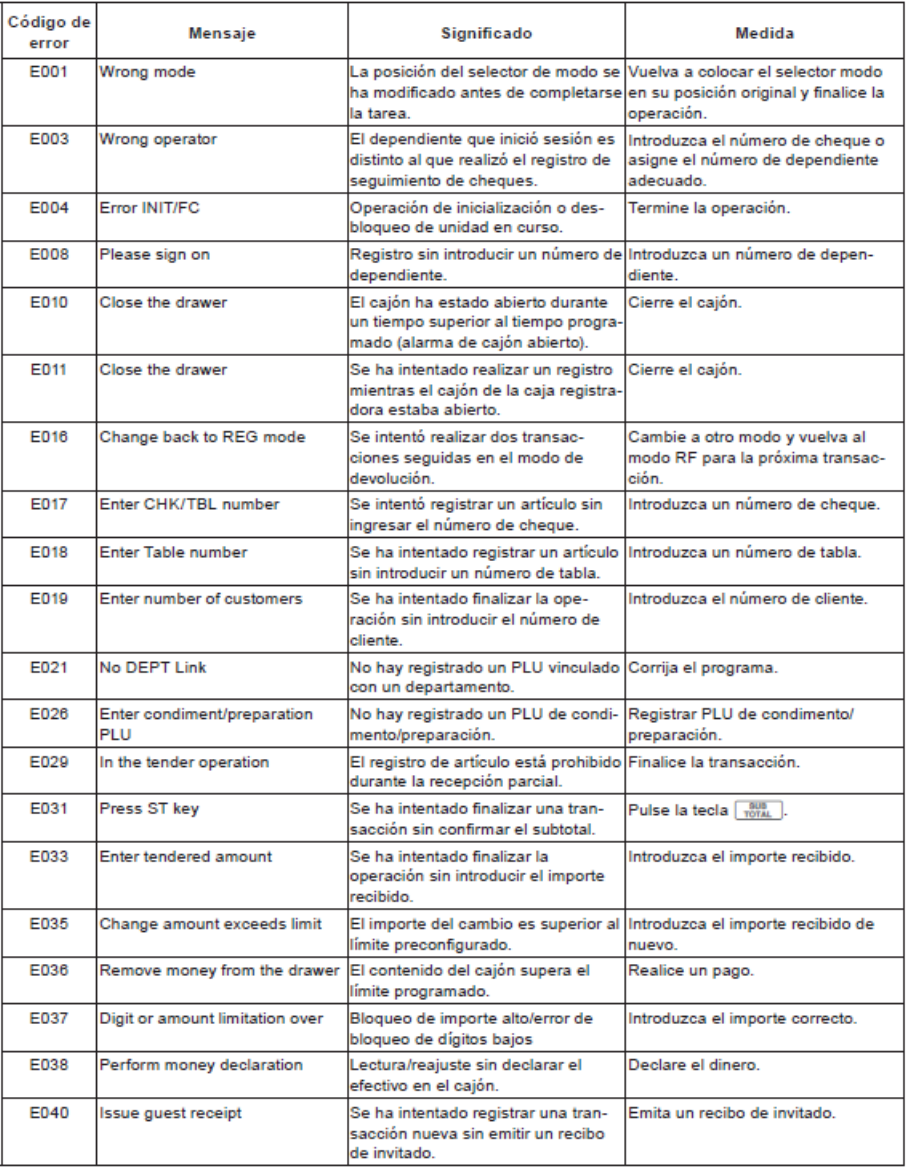

# **CASIO.**

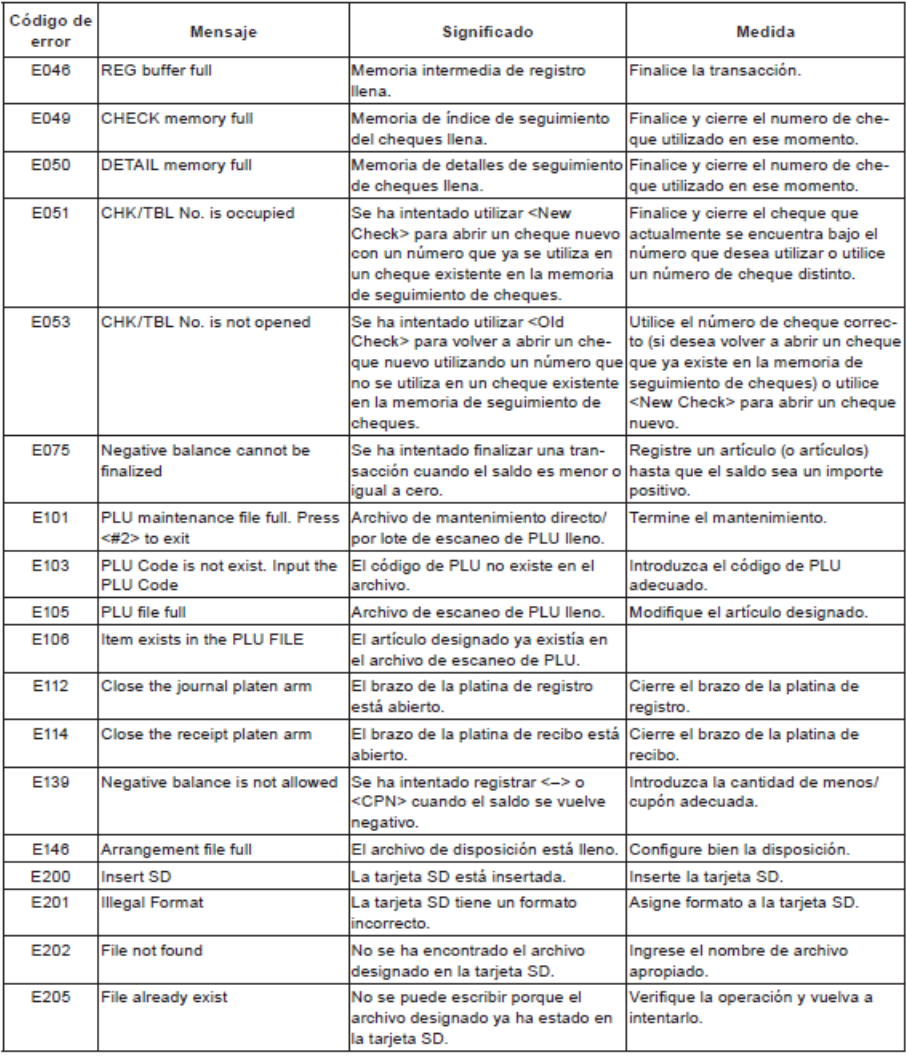